# THE SOURCE

## NC eProcurement Monthly Newsletter August 2022 Edition

This month we review receiving purchase orders, share tips and tricks about sourcing and filtering searches in NC eProcurement, and provide information on a new statewide term contract and our upcoming training schedule.

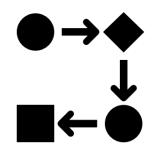

## **RECEIVING NCAS PURCHASE ORDERS**

The NC eProcurement purchasing order lifecycle begins when items are added to the cart in Guided Buying, or a purchase requisition (PR) is created in Expert View. After a PR is **'Submitted,'** and approved, its status updates to **'Ordered'** and a purchase order (PO) is generated and sent to the supplier(s). After all line items in the order have been delivered, verified, and accepted, the NC eProcurement purchasing order lifecycle is completed and the status is updated to **'Received.'** It's important that every line item in a PO is received in Ariba to ensure that all items are accounted for in NCAS.

To receive line items:

| HOME PROCUREMENT                              | Option 1: Sele<br>'Receive' from<br>Common Actio |           |                 | Option 2:<br>'Receive'<br>Manage d | from                  | Recent<br>My To Do<br>Prepackaged Re | Receive    | Search Filters |
|-----------------------------------------------|--------------------------------------------------|-----------|-----------------|------------------------------------|-----------------------|--------------------------------------|------------|----------------|
| Common Actions V                              | To Do                                            |           |                 |                                    |                       | Public Reports                       |            | V              |
| Create<br>Regulsition                         | 10                                               | Date      | From            | Status 1                           | Title                 |                                      | Required A | ction          |
| - Manage                                      | PR11817310-V2                                    | 5/20/2020 | ADMIN Requester | Profered                           | Test123               |                                      | Watch      | -              |
| Receive<br>Report Search Filters              | PR11817296                                       | 5/19/2020 | ADMIN Requester | Prodered                           | Copy of Openbook Test |                                      | Watch      |                |
| Public Reports                                | PR11810671                                       | 2/26/2020 | ADMIN Requester | Ordered                            | Copy of 2.2_ARRA_1    |                                      | Watch      |                |
| Ontion 2: Leasts the                          | 3900-V2                                          | 1/8/2020  | ADMIN Requester | Ordered                            | Copy of DoA Rewards a | nd Recognition Awards                | Watch      |                |
| Option 3: Locate the<br>Purchase Order in the | 1013034                                          | 3/24/2020 | ADMIN Requester | Ordering                           | Beacon with Bacon     |                                      | Watch      |                |
| 'To Do' portlet.                              | 1813055                                          | 3/24/2020 | ADMIN Requester | Received                           | 1A Smart Start, LLC   |                                      | Watch      |                |
| L                                             |                                                  |           |                 | -                                  |                       |                                      |            | View All 🗸     |
| EP4901827 Test<br>EP4901826 Test              | My Documents                                     | 1         |                 |                                    |                       |                                      |            | ~              |
| EP4901598 Fer - NonARRA-2                     | 10                                               |           | Title           |                                    |                       | Date                                 | Status 1   |                |
| Option 4: Locate the                          | PR11818005                                       |           | Test Regulation |                                    |                       | 5/29/2020                            | Submitted  | <b>^</b>       |
| Purchase Order in the                         |                                                  |           | Test            |                                    |                       | 5/29/2020                            | Submitted  |                |
| 'My Documents'                                | PR11817804                                       |           | Test            |                                    |                       | 5/27/2020                            | Submitted  |                |
| portlet.                                      | EP4901828                                        |           | Test            |                                    |                       | 5/27/2020                            | Ordered    |                |

1. Access '**Receiving'** through Expert View via multiple options:

2. From the **'Receiving Steps'** page, choose the PO to be received from the list or search by Order ID, Requisition ID, Receipt ID, or Contract ID.

| PROCUREMENT                       |                                                             |                            |   |                                       |         | ୍ 🖶 ଡି                                                                                                    | 8 \Lambda            |
|-----------------------------------|-------------------------------------------------------------|----------------------------|---|---------------------------------------|---------|----------------------------------------------------------------------------------------------------|----------------------|
| eceiving Steps                    |                                                             |                            |   |                                       |         |                                                                                                    | Exit                 |
| Select Request     Select Receipt | Search for and the order ID V<br>Search Res<br>Requests ret | l<br>sults                 |   | nt a request type and t               | -       | nd a specific request, or leave the field bla<br>Locate the Purchase<br>be received through t<br>or by finding it via the<br>bar. | Order to<br>he list, |
| 3 Receive                         | Order ID 1                                                  | Title                      |   | Date Created                          | Status  | Supplier                                                                                                    |                      |
|                                   |                                                             |                            |   |                                       |         |                                                                                                    |                      |
|                                   | EP4901179                                                   | TestReceipt                | 1 | Fri, 8 May, 2020                      | Ordered | 1157 designconcepts                                                                                                    |                      |
| Additional Info                   | EP4901179<br>EP4901210                                      | TestReceipt<br>TestReceipt |   | Fri, 8 May, 2020<br>Mon, 11 May, 2020 | Ordered | 1157 designconcepts<br>1157 designconcepts                                                                                        |                      |
|                                   |                                                             |                            | 1 |                                       |         |                                                                                                    |                      |

 Select a purchase order to receive, enter the number of items received in the 'Accepted' column, enter the packing slip number, select 'Yes for 'Close Order,' and click 'Submit.'

| < marketing      |                                                                                                  | a 🖶 🛛 😌 🔕                                                                                         |
|------------------|--------------------------------------------------------------------------------------------------|---------------------------------------------------------------------------------------------------|
| Receiving Steps  | Receipt RC4627; EP4901469 - ReceivingTest3                                                       | Prev Next Submit Exit                                                                             |
|                  | For a receipt, indicate the amount or quantity to accept or reject for each line item, and the d | ste received. If you reject receipt line items, you must provide comments to explain your action. |
| 1 Select Request | This receipt, when submitted, will close the order for receiving as the Close Order option is    | Enter number of items                                                                             |
| 2 Select Receipt | Order ID: EP4901469                                                                              | column.                                                                                           |
| 3 Receive        | Order Title: ReceivingTest3<br>Buying Entity: 138G                                               | Processing Status: Receiving                                                                      |
| Additional Info  | FOB Code: (NCAS) 001 - Destination freight paid by vendor and inclu                              | uted in price. Title passes upon revelop. Vender files ar Enter the packing slip number.          |
| 5 Summary        | My Labels: Apply Label V (i)                                                                     |                                                                                                   |
| C                | Line Items - Receive by Quantity                                                                 | ····· ··· ··· ··· ··· ··· ··· ··· ···                                                             |
|                  | No. † Quantity Full Description Unit Supplier Part Number Prev. Accepted                         |                                                                                                   |
|                  | 1 10 TestReceipt each 0                                                                          | 0 10 0 10 Man, 1 Jun, 2020 📰                                                                      |
|                  | Update Totals                                                                                    |                                                                                                   |
|                  | Close Order:  Yes No (i)                                                                         | Set the radio button to 'Yes' to close the                                                        |
|                  | Comments - Entire Receipt                                                                        | purchase order from future receiving.                                                             |
|                  | Comments:                                                                                        |                                                                                                   |
|                  |                                                                                                  |                                                                                                   |
|                  |                                                                                                  | Select the 'Submit' button when all                                                               |
|                  | Attachments - Entire Receipt                                                                     | information is correctly entered.                                                                 |
|                  | Add Attachment                                                                                   |                                                                                                   |
|                  |                                                                                                  |                                                                                                   |
|                  |                                                                                                  | Prev Next Submit Exit                                                                             |

For more information about Receiving or instructions in Guided Buying, see the <u>Receiving a Line</u> <u>Item</u> job aid.

#### SOURCING TIP: INITIATING APPROVAL TASKS

After a Project Owner submits a document for approval, the appropriate approver(s) receive notification of a task to complete. This approval task allows approvers to either approve or deny Sourcing Project documents. Particularly, if the solicitation is over agency delegation, it needs to be approved by the Division of Purchase & Contract (P&C) before publishing. This can be done through the built-in 'Gain P&C Approval of Sourcing Event' task:

- 1. Navigate to the **'Tasks'** tab on the Sourcing Project and to the **'Gain P&C Approval of Sourcing Event'** task in **'Phase 04.'** Click on the task and select **'View Task Details'** from the drop-down menu.
- 2. On the 'Approval Task' page, in the 'Select Approvers' section, click on 'Custom' and then 'Add Initial Approver' on the next screen. Click the 'Add approver to approval flow' dropdown menu and select 'Search more' to find the applicable P&C Service Team.

| ◆            |  |
|--------------|--|
| $\checkmark$ |  |
|              |  |
|              |  |

3. Add a 'Due Date' from the date picker, an optional note to P&C, and click 'Submit.'

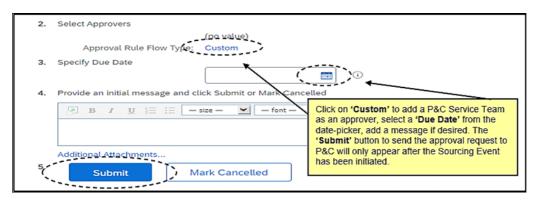

Users must initiate their Sourcing Event before the **'Submit'** button becomes available to click. Users should also confirm that the appropriate documents have been uploaded in the **'Solicitation Documents'** folder and the Sourcing Event has been updated before publishing.

For more information, see the <u>Managing a Sourcing Event</u> job aid.

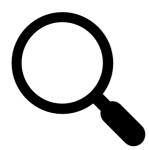

## **TIPS & TRICKS: FILTERING SEARCHES**

The search function enables users to search NC eProcurement Buyer for purchase requisitions, purchase orders, receipt information, user profile changes, and catalog items. Search filters are useful in narrowing down search results. All filters on the **'Search'** page can be toggled on or off using the **'Search Options'** drop-down menu. A filter that is frequently turned off is **'Date Created**,' which by default, returns results from the previous 15 days only. To see items created prior to the last 15 days, the **'Date Created'** field should be hidden.

To hide the 'Date Created' field:

| Change the s       | search criteria or name, and then Search. |                          |
|--------------------|-------------------------------------------|--------------------------|
| Search             | Filters                                   | Search Options~          |
| Order<br>Title:    | Order Met                                 | hod: No Choice 🗸         |
| Buying<br>Entity:  | (no value) [select] Pass To Bu<br>Ot      | ficer:                   |
| Bypass<br>Approval | Ves No Ether                              | Either                   |
| Flow:<br>Close     | Receipt Date<br>No Choice                 | (any No Choice V         |
| Order:<br>Date     | Receipt ID                                | (any<br>hipt):           |
| Created:           | Receipt Status                            | (any No Choice V         |
|                    | From: Thu, 23 Jun, 2022                   | ster: (select a value) [ |
|                    | To: Thu, 7 Jul, 2022                      | select∨]                 |
| Date<br>Ordered:   | No Choice V Requisitio                    | n ID:                    |
| FOB<br>Code:       | No Choice v St                            | atus: No Choice 🗸        |
| Order<br>ID:       | Sup                                       | olier: (select a         |
|                    |                                           | value) [select]          |
|                    | Search Reset                              | Save Search              |

1. On the 'Search' page, select the 'Search Options' drop-down menu on the upper right.

2. Uncheck the 'Date Created' option on the menu.

| Change the s      | earch criteria or name, and then Search. | ~ | Date Created               |
|-------------------|------------------------------------------|---|----------------------------|
| Search            | Eiltare                                  | v | Date Ordered               |
|                   |                                          |   | Date Received              |
| Order<br>Title:   | Order Me                                 |   | Entity                     |
| Buying<br>Entity: | (no value) [select] Pass To Bi<br>O      | ~ | FOB Code                   |
| Bypass            | Yes No Either                            |   | Is Subcontractor           |
| Approval<br>Flow: | Receipt Date                             |   | Order Confirmation Status  |
| Close             | No Choice V                              | ~ | Order ID                   |
| Order:<br>Date    | Custom Custom                            | v | Order Method               |
| Created:          | Receipt Status                           | ~ | Order Title                |
|                   | From: Thu, 23 Jun, 2022                  | v | Pass To Budget Officer     |
|                   | To: Thu, 7 Jul, 2022                     |   | Preparer                   |
|                   | To: Thu, 7 Jul, 2022                     | ~ | Receipt Date (any receipt) |

The 'Date Created' field will no longer appear in the Search Filters section for the current session.

**Note:** The above steps can be used to add or remove any search filters as needed. Only the fields selected from the **'Search Options'** drop-down menu will appear on the **'Search Filters'** page.

For more information about search options, see the Getting Started job aid.

#### STATEWIDE TERM CONTRACT ANNOUNCEMENT

#### Statewide Term Contract 7612B Recycling Services for Electronic Equipment

The North Carolina Department of Administration (NC DOA) Division of Purchase & Contract (P&C) has established a new Statewide Term Contract <u>7612B - Recycling Services for Electronic Equipment</u>. This is a multi-vendor mandatory Statewide Term Contract for state departments, most state agencies, and state higher education institutions (except under the conditions specified in G.S. §115D-58.14(a) and G.S. §116-13). The contract may also be utilized, without further competition, by non-mandatory state agencies and other eligible entities. The contract term is June 10, 2022, through June 9, 2025. If you have any questions related to this contract, contact Wanda Simmons at 984-236-0226 or <u>wanda.simmons@doa.nc.gov</u>.

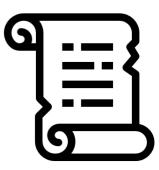

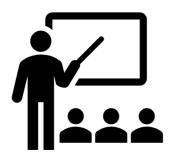

#### **TRAINING ROUNDUP**

The Division of Purchase & Contract (P&C) and NC eProcurement offer various training courses related to procurement throughout the year. For details about registering for a course, see <u>How to Register</u>. Check the NC eProcurement <u>Course List</u> periodically for additional training classes from the NC eProcurement team.

We look forward to (virtually) seeing you!

| August 30    | •NC eProcurement NCAS Basic Requester<br>Training                    |  |  |  |
|--------------|----------------------------------------------------------------------|--|--|--|
| August 31    | •NC eProcurement Advanced Buyer Training                             |  |  |  |
| September 14 | <ul> <li>NC eProcurement Collaborative<br/>Requisitioning</li> </ul> |  |  |  |
| September 21 | •P&C Request for Proposals (RFP)<br>Development and Evaluation       |  |  |  |
| September 26 | <ul> <li>P&amp;C Demystifying Terms and Conditions</li> </ul>        |  |  |  |
| September 28 | •NC eProcurement NCAS Basic Requester Training                       |  |  |  |

Email correspondence to and from this address may be subject to the North Carolina Public Records Law and may be disclosed to third parties by an authorized state official.